# **2 Visualization of Qualitative Data**

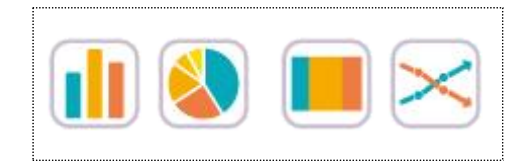

#### **SECTIONS**

- 2.1 Visualization of Qualitative Data
- 2.2 Visualization of Summary Data
- 2.2.1 Summary Data of Categorical Variable
- 2.2.2 Summary Data of Categorical Variable with Group
- 2.3 Visualization of Raw Data
- 2.3.1 Raw Data of Single Categorical Variable
- 2.3.2 Raw Data of Categorical Variable with Group
- 2.4 Word Cloud

#### CHAPTER OBJECTIVES

 In this chapter, we introduce graphs to visualize qualitative data such as bar graph, pie chart, band graph and line graph in Section 2.1.

 In Section 2.2, we discuss visualization of summary data of single categorical variable using 『eStat』. Visualization of summary data of a categorical variable by a group is also discussed.

 In Section 2.3, we discuss visualization of raw data of a categorical variable using 『eStat』. Visualization of raw data of a categorical variable by a group is also discussed.

## **2.1 Visualization of Qualitative Data**

Data of gender for students in a classroom, which are either a male or a female, are referred to as **qualitative data**. Data of marital status for employees in a company, which are either single or married, are also qualitative data. Bar graph, pie chart, band graph, and line graph are used to visualize the qualitative data. These graphs are frequently used as an **exploratory data analysis** of the qualitative data.

- A **bar chart** (or **bar graph**) is a graph that presents the qualitative data with rectangular bars in a way that their heights (or lengths) are proportional to frequencies of their categories. Therefore, the frequencies of all categories in a categorical variable can be easily compared by watching the heights (or lengths) of the rectangular bars. We usually put some space between the rectangular bars to emphasize that they represent the distinct categories of a variable.
- The rectangular bars of the bar chart can be plotted either vertically or horizontally. One axis of the chart shows all categories of a variable, and the other axis represents the frequencies of each category. If the frequency of each category is represented as a vertical height of a bar drawn up and down in the bar graph, it is called a **vertical bar graph**. A bar can also be drawn left and right whose length is proportional to the frequency of each category and it is called a **horizontal bar graph**.
- A bar graph can be drawn after counting frequencies of all categories of a variable. If there is another categorical variable, frequencies of all categories of the first categorical variable can be counted for each category of the second categorical variable. For example, we can count the number of single and married employees for both a male and a female category. We can draw two bar graphs of the marital status for both the male and the female categories so that both graphs have the same scale of Y-axis to compare the frequencies of the male category with the frequencies of the female category easily. This graph is called a **separated bar graph** of the marital status by gender variable. In this case, the gender variable is called a **group variable** and the marital status is called an **analysis variable**.
- If a variable is analysed by using a group variable, there are many variants of bar graphs which compare visually well all categories of the group variable. A **stacked bar graph** divides a single bar, which represents the frequency of a category of the analysis variable, into pieces with different colors which are proportional to the frequency of each category of the group variable. A **ratio bar graph** draws that all bars (rectangles) of each category of the analysis variable have the same height and divides each bar into pieces with different colors which are proportional to the frequencies of each category of the group variable. A **side by side bar graph** is that in each category of the analysis variable rectangular bars of all categories of the group variable are drawn side by side ways for comparison using the same scale. If there are only two categories of the group variable, a **two-sided bar graph** (or a **bi-lateral bar graph)** can be used which draws bars of one category of the group variable in one side and bars of the other category of the group variable in the opposite direction. The direction can be either the left and right side of the Y-axis or the above and below the X-axis.

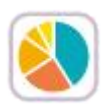

- A pie chart is a graph that shows frequencies of all categories of the analysis variable by dividing a pie (circle) into pieces with different colors depending on angle which is proportional to the frequency of each category. We usually draw the largest piece of category in a clockwise order starting from 12 oclock so that the ratio can be compared well.
- A **doughnut chart** which removes a center circle of the pie chart can also be

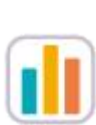

used

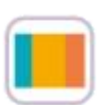

A **band graph** is similar to the ratio bar graph that shows frequencies of all categories of the analysis variable by dividing a rectangle into square pieces with different colors which are proportional to frequencies of all categories. It is also similar to the pie chart. The square pieces can be sorted in descending order by the frequencies of each category, but  $\sqrt{\ }$ eStat draw the square pieces in the order of category values of a categorical variable.

A **line graph** shows frequencies (or values) of all categories of an analysis variable in a two-dimensional graph. The X-axis shows names of categories and the Y-axis represents the scale of frequencies (or values) of all categories. Each pair of the values, the category name and its frequency, is marked as a point in a two-dimensional coordinate plane and two adjacent points are connected with a line. The line graph may be similar to the vertical bar graph which connects only top centers of each bar. The line graph is usually used to visualize time dependent data to watch its trend over time. For example, the yearly amount of export in a country can be visualized using the line graph.

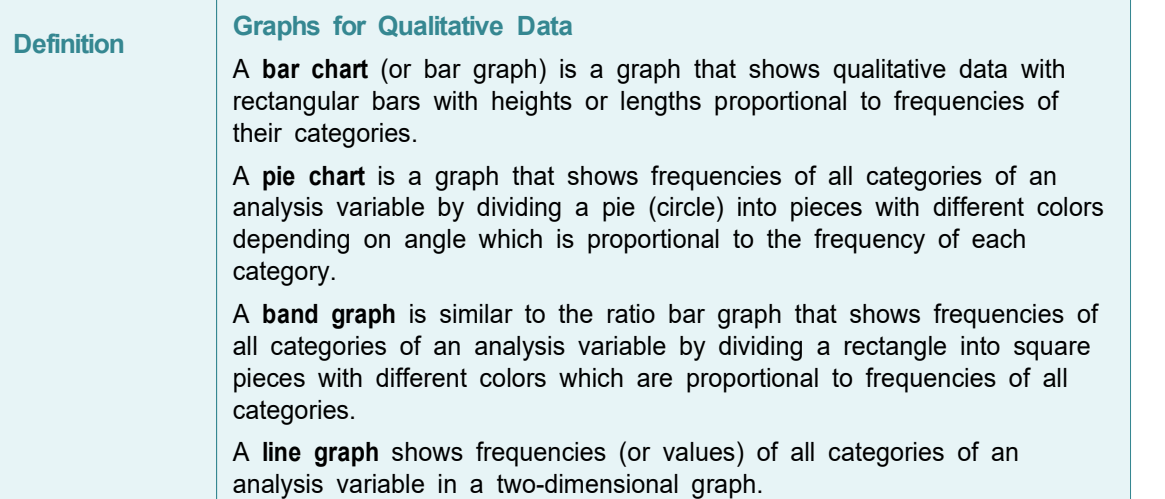

This chapter discusses how qualitative data are visualized using  $\sqrt{\frac{1}{1}}$  eStat by dividing the case of summary data (Section 2.2) and raw data (Section 2.3) and by dividing the case of single analysis variable and the case of an analysis varible with the group variable.

#### **2.2 Visualization of Summary Data**

In this section visualization of summary data without a group variable and visualization of summary data with a group variable are discussed.

#### **2.2.1 Summary Data of Categorical Variable**

If you investigated a gender of students in a class and reported the result as follows:

'male', 'female', 'male', 'female', 'male'. 'male', .'male', 'female', 'female', 'male'...

This data is called the **raw data** of the gender variable which is a categorical

variable.

• If you counted the number of 'male' students and 'female' students in the above raw data and reported the result as shown in Table 2.2.1.

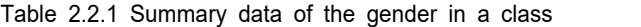

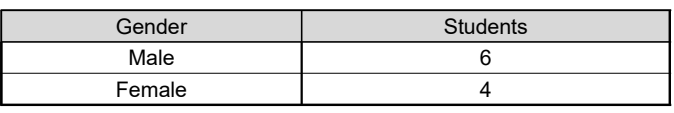

- This data is called the **summary data** of the gender variable.
- If the number of data increases, counting the number of cases in each category from the raw data of a categorical variable in order to make the summary data is not an easy task. One of the important functions of a statistical package is to organize the raw data into the summary data by counting the number of cases in each category. Because of difficulty of generating the summary data from the raw data, governmental institutions usually provide statistics of a census to the public in the form of the summary data such as the number of population by gender or the number of population by region. These summary data can be downloaded from the governmental home page as an Excel file.
- An Excel file can be saved as a text file in CSV (comma separated value) format (refer <Figure A.2.6> in Appendix A) which can be loaded by『eStat』for data processing and analysis (refer Appendix A).
- This section discusses visualization of the summary data of a categorical variable which can also be found in textbooks of an elementary, a middle school, a high school and in governmental publications.

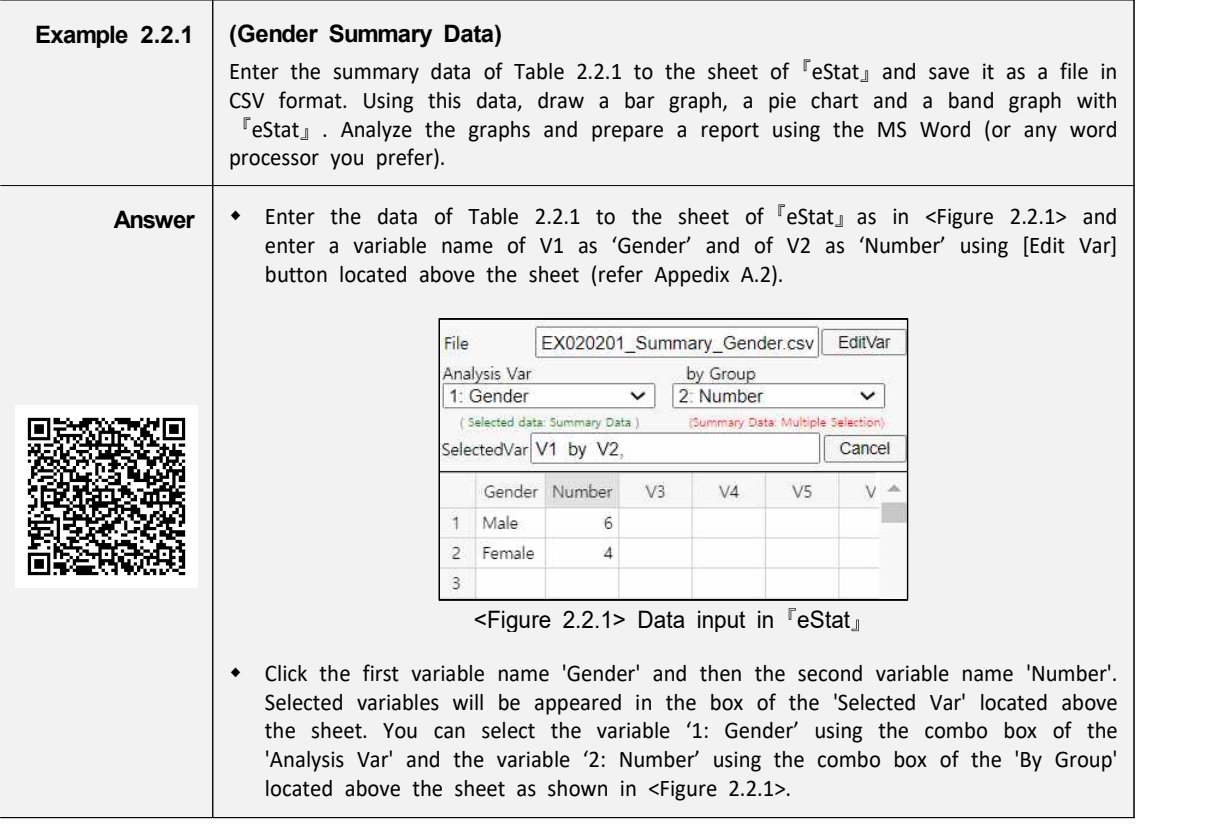

**Example 2.2.1 Answer (continued)**

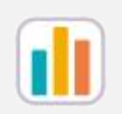

When variables are selected, a vertical bar graph which is the default graph of 『eStat』is drawn as in <Figure 2.2.2>. The height of each bar (rectangle) is proportional to the frequency of each category in the gender variable and therefore, the frequencies of both the male and the female categories can be easily compared by watching the heights of bars. The bar graph shows that the number of male students is larger than the number of female students.

A vertical bar graph which draws bars up and down as in  $\leq$  Figure 2.2.2> is widely used, but a horizontal bar graph which draws bars from left to right is often used if there are many categories. By clicking on the icon  $\Box$  located above the Graph Area, a horizontal bar graph as in <Figure 2.2.3> will be appeared in the Graph Area. By checking the 'Frequency' box located below the graph, the frequency of each bar. will be displayed.

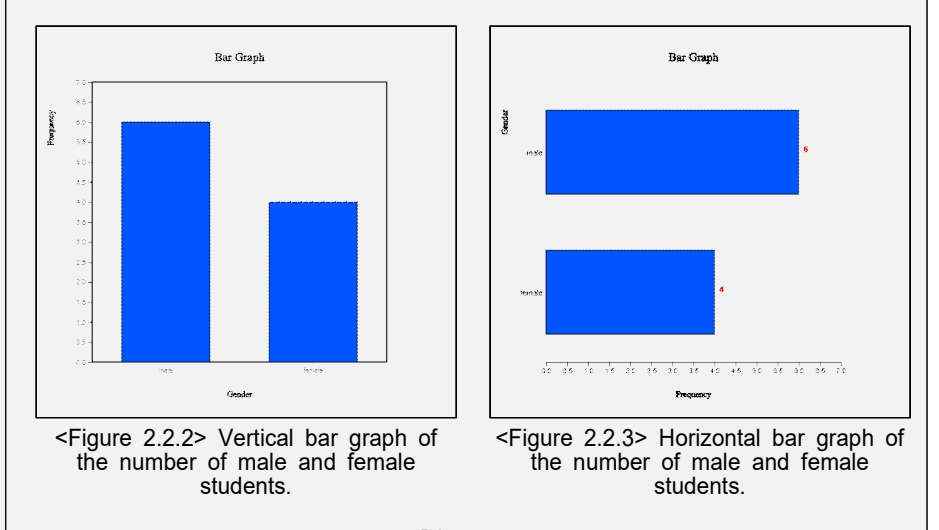

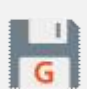

By clicking the 'Graph Save' icon  $\|\cdot\|$  located above the Graph Area, the current graph of the Graph Area will be saved with a file name 'eStatGraph.png' which is shown at the bottom left corner of the main screen as in <Figure 2.2.4> (Refer Appendix A.4).

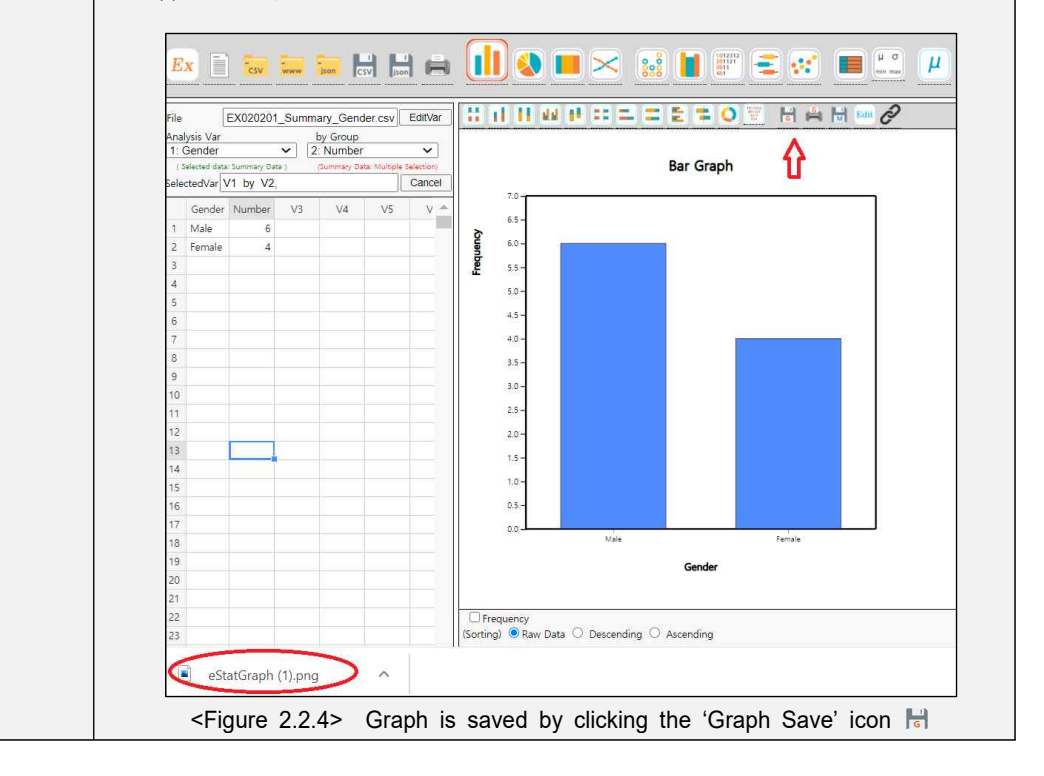

**Example 2.2.1 Answer (continued)**

The location of the saved graph file is the download folder specified in your computer system. If you save another graph, eStatGraph(1).png will be created in the download folder. Number in parentheses of the file name will be increased whenever you save a new graph. <sup>w</sup> You can copy this graph file from the download folder and paste to the MS Word as in <Figure 2.2.5>. You can also write comments about the graph if necessary. Document1 - Word AutoSave (Off) H | S v  $O$  Search

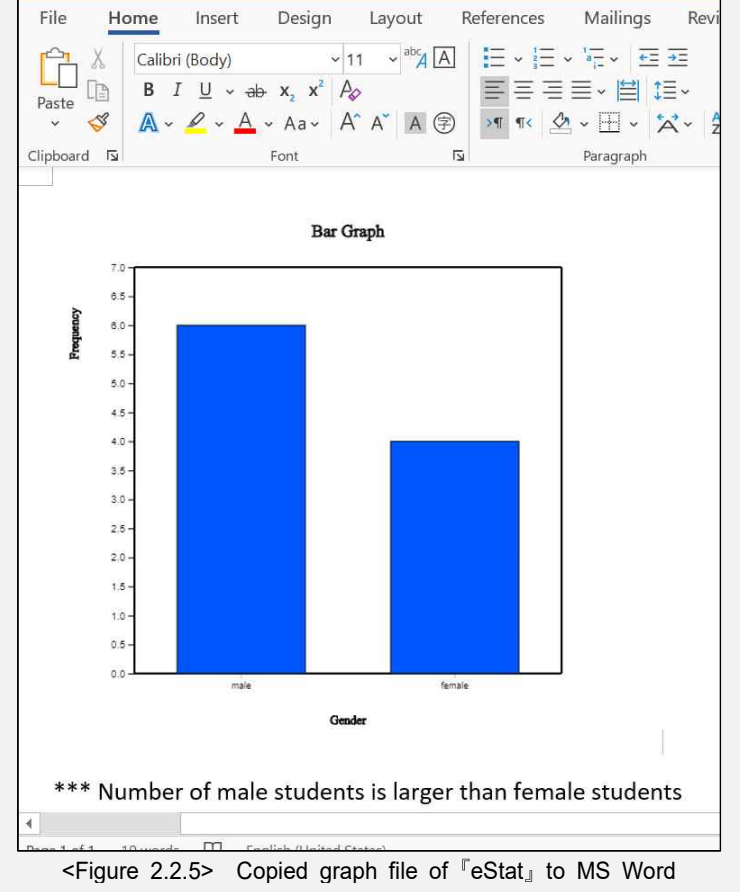

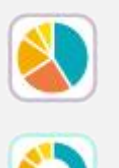

Click on the icon  $\blacklozenge$  to display a pie chart as in <Figure 2.2.6> and click on the icon  $\bullet$  to display a doughnut graph as in  $\leq$  Figure 2.2.7> which is a pie chart but a small middle circle is cut off. The pie chart shows frequencies of the number of both male and female students by dividing a pie (circle) into pieces with two colors depending on angles which are proportional to the frequencies of each category.

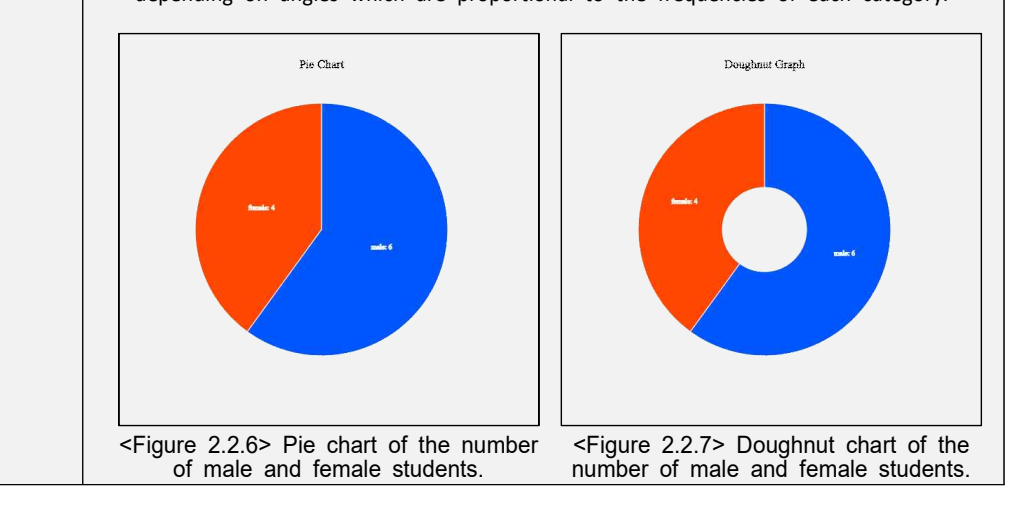

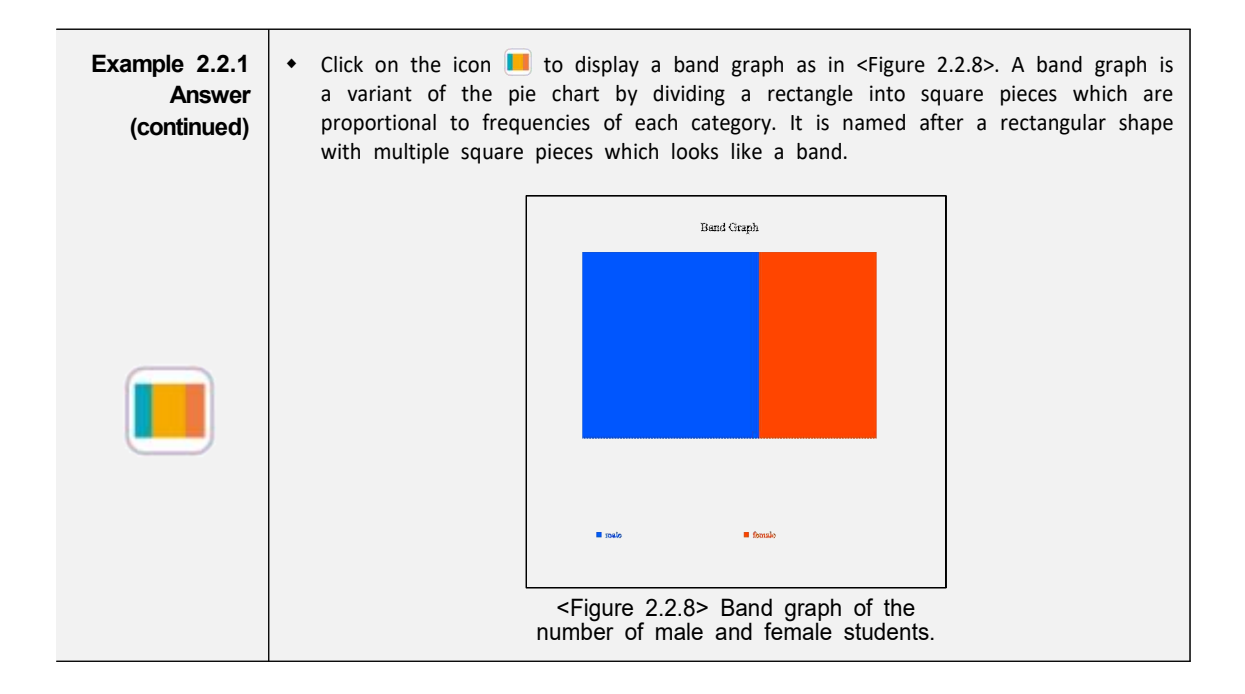

• International institutions such as UN, OECD and EU release their statistics to the public in the form of summary data and this data can be downloaded as an Excel file or a text file in CSV format. The following example shows how to download a file from the OECD and how to draw graphs using this file.

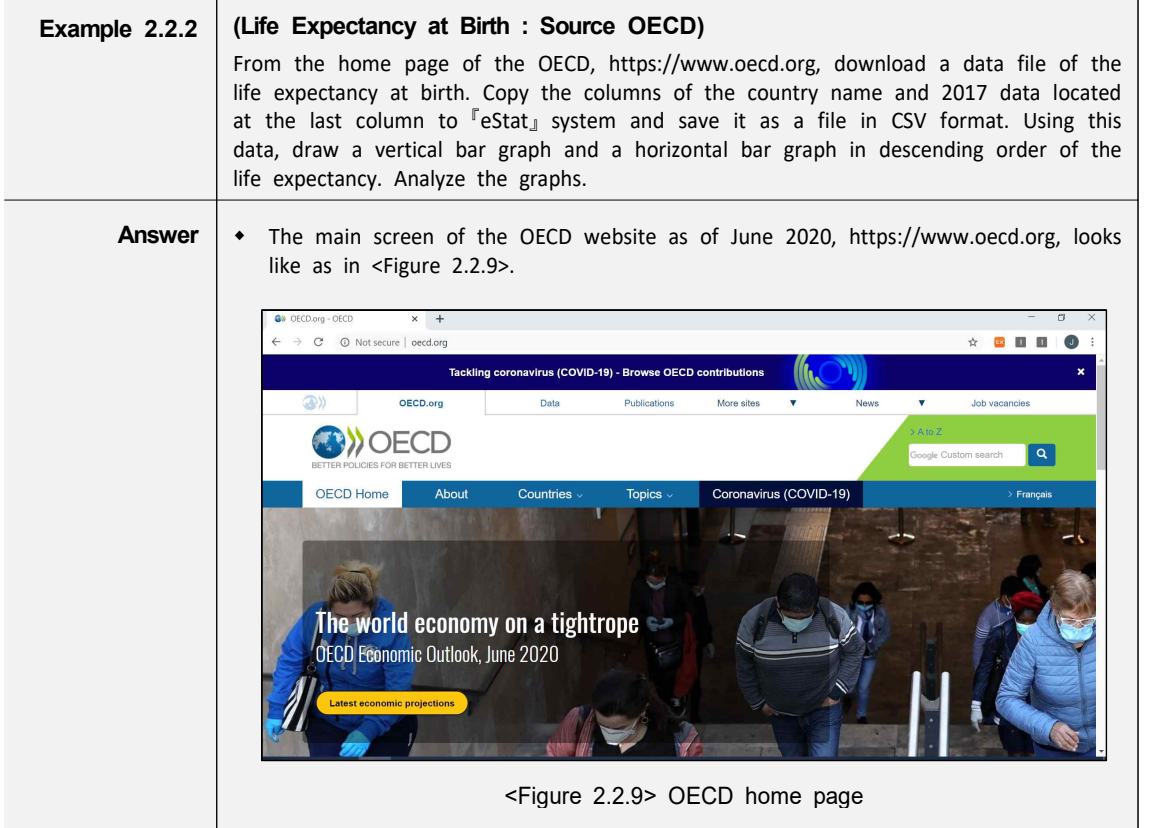

![](_page_7_Picture_1.jpeg)

![](_page_8_Figure_1.jpeg)

![](_page_9_Figure_1.jpeg)

![](_page_10_Figure_1.jpeg)

![](_page_10_Picture_105.jpeg)

![](_page_10_Picture_106.jpeg)

#### **2.2.2 Summary Data of Categorical Variable with Group**

• The summary data as in Table 2.2.1 can be easily extended if you survey the gender of two classes in a school as in Table 2.2.2. It is the summary data of the gender variable for two classes (groups), classes of 5-1 and 5-2. In this case, we usually want to compare the summary data between two classes (groups) using graphs as the following example.

| Gender | 5-1 | 5-2 |
|--------|-----|-----|
| Male   | 16  |     |
| Female | 1 Д | 18  |

Table 2.2.2 Summary data of two classes

![](_page_11_Picture_143.jpeg)

![](_page_12_Figure_1.jpeg)

**Answer**

**Example 2.2.3**  $\left\downarrow$  If there are only two categories of the group variable like this example, then by **(continued)** There are only two categories of the group variable like this example, then by clicking on the icon  $\uparrow$ , a two-sided (or bi-lateral) bar graph is (continued) drawn which draws the bars in the opposite dire drawn which draws the bars in the opposite direction either the above and below of X-axis (<Figure 2.2.27>), or the left and right of Y-axis (<Figure 2.2.28>).

![](_page_13_Figure_3.jpeg)

<Figure 2.2.27> Two-sided vertical bar <Figure 2.2.28> Bi-lateral horizontal bar graph of the gender by class. graph of the gender by class.

By clicking on the icon  $\blacklozenge$ , a pie chart is drawn as in <Figure 2.2.29> which has two pie charts for classes of '5-1' and '5-2'. Each pie chart shows the frequencies of the number of male and female students by dividing a pie (circle) into pieces with two colors depending on angles which are proportional to the frequencies of each category.

By clicking on the icon  $\Box$ , a band graph is drawn as in <Figure 2.2.30> which has two band graphs for classes of '5-1' and '5-2'. Each band graph shows the frequencies of the number of male and female students by dividing a rectangle into squares with two colors which are proportional to the frequencies of each category.

![](_page_13_Figure_8.jpeg)

![](_page_14_Picture_217.jpeg)

 $\mathbf{r}$ 

**Answer**

**Example 2.2.4**<br>Anough \* Among ten possible bar graphs such as **ENT IN ADM FEET A** side-by-side bar **Answer** was Among ten possible bar graphs such as  $\frac{1}{2}$  a side-by-side bar graph as  $\leq$  Figure 2.2.33> would be useful, because it shows the comparison of the continued) number of male and female populations in each age interval. A ratio bar graph as <Figure 2.2.34> which shows directly the proportions of male and female populations in each age interval can also be useful. In each of the graphs, you can easily see that the female population is getting larger than the male population after the age interval of 50s and more. A line graph as in <Figure 2.2.35> can also be used to see this kind of patterns.

An overall distribution of the male and female populations by age group can be observed by using a two-sided (bi-lateral) horizontal bar graph as in <Figure 2.2.36> which is usually called a population pyramid. Currently, Korea has an age-specific population structure which looks like a jar. In other words, the population in age intervals of 40 to 50 is higher than the population in age intervals of 30 or less which is gradually decreasing. It would cause many problems in the future society such as the population decrease, the medicare budget increase etc.

![](_page_15_Figure_4.jpeg)

![](_page_15_Figure_5.jpeg)

![](_page_15_Figure_6.jpeg)

![](_page_16_Picture_144.jpeg)

- In general, if there are many groups (columns) on the summary data, you can compare the difference between groups for each category of the analysis variable using different kinds of graphs. If there are many groups, it is recommended that you draw several kinds of graphs, because each graph can show you different characteristics of data.
- If data are observed over time, it is called a time series and a line graph is usually used to observe a trend over time. The X-axis includes values of a time variable which are spaced equally and Y-axis represents a scale of all time series data. Each pair of data, time and value is marked as a point in a two-dimensional coordinate plane and two adjacent points are connected with a line.

![](_page_16_Picture_145.jpeg)

![](_page_17_Figure_1.jpeg)

![](_page_17_Picture_109.jpeg)

![](_page_17_Picture_110.jpeg)

## **2.3 Visualization of Raw Data**

• Section 2.2 describes how to visualize the summary data of a categorical variable. This section describes how to visualize qualitative data in the form of raw data. In general, the raw data are processed by counting the number of data in each category of a categorical variable using a statistical package and the resulted summary data are visualized as in Section 2.2. 『eStat』 system enables this kind of work easily.

• This section describes how to visualize the raw data in the case of qualitative data without groups and with groups.

#### **2.3.1 Raw Data of Categorical Variable**

![](_page_18_Picture_181.jpeg)

![](_page_19_Figure_1.jpeg)

![](_page_20_Picture_213.jpeg)

## **2.3.2 Raw Data of Categorical Variable with Group**

![](_page_20_Picture_214.jpeg)

![](_page_21_Figure_1.jpeg)

![](_page_22_Figure_1.jpeg)

![](_page_23_Figure_1.jpeg)

![](_page_23_Picture_108.jpeg)

### **2.4 Word Cloud**

- A word cloud is a visual representation of text data. It is a visualization of word frequency in a given text as a weighted list. The importance of each word is shown with font size or color in the word cloud. Bigger term means greater weight.
- The word cloud is useful for quickly perceiving the most prominent words to determine its relative prominence. It has been recently used to visualize the topical content of political speeches. It can be used as website navigation aids to determine hyperlink to items associated with the word in social software. The keyword in the cloud is sometimes used as a search engine marketing term that are relevant to a specific website.
- There are many algorithms to generate a word cloud. eStat adopted the algorithm of d3 open software. There are some evolving approaches to construct a word cloud by applying word co-occurrences in documents.

![](_page_24_Picture_87.jpeg)

![](_page_25_Picture_43.jpeg)

## **Exercise**

- 2.1 Describe qualitative data and give examples.
- 2.2 Describe summary data and raw data using examples.
- 2.3 From the home page of the OECD, download any interesting data for you in Excel format and do the following:
	- 1) Save data as an Excel file in CSV format.
	- 2) Retrieve the file in 1) to 『eStat』system.
	- 3) Draw appropriate graphs using 『eStat』and save results as graph files.
	- 4) Prepare a report using the MS Word.

## **Multiple Choice Exercise**

2.1 How do you call the following form of organized data?

![](_page_27_Picture_231.jpeg)

- ① Discrete Data ② Summary Data
	-
- ③ Raw Data ④ Continuous Data

2.2 How do you call the following type of data?

![](_page_27_Picture_232.jpeg)

① Discrete Data ② Summary Data

- 
- ③ Raw Data ④ Continuous Data

2.3 Which of the following graphs is used for visualizing qualitative data?

![](_page_27_Picture_233.jpeg)

2.4 Which of the following graphs is NOT used for visualizing qualitative data?

 ① bar graph ② histogram ③ pie chart ④ band graph

2.5 Which graph is useful for data observed over time, such as annual exports?

![](_page_27_Picture_234.jpeg)

(Answers) 2.1 ②, 2.2 ③, 2.3 ①, 2.4 ②, 2.5 ④